# **STEP BY STEP MENJADI PROGRAMMER HANDAL DENGAN VB.NET**

#### *Lisensi Dokumen:*

*Copyright © 2003 IlmuKomputer.Com Seluruh dokumen di IlmuKomputer.Com dapat digunakan, dimodifikasi dan disebarkan secara bebas untuk tujuan bukan komersial (nonprofit), dengan syarat tidak menghapus atau merubah atribut penulis dan pernyataan copyright yang disertakan dalam setiap dokumen. Tidak diperbolehkan melakukan penulisan ulang, kecuali mendapatkan ijin terlebih dahulu dari IlmuKomputer.Com.*

#### Junindar

Blog : http://junindar.blog.com

E-Mail : xx\_lead@yahoo.com

junindar@gmail.com

## **STEP III**

## **APLIKASI UNTUK MEMBUAT DATABASE DAN TABEL PADA MS. ACCESS**

## **(Study Kasus Access 2003)**

#### I. Pengantar

*Junindar*

*Step By Step Menjadi Programmer Handal Dengan VB.Net* Lazimnya dalam membuat database dan table pada Ms.Access, kita akan menuju ke Start > Program>Microsoft Office>Ms.Access. Dan pada artikel kita tidak perlu lagi melakukan hal tersebut (berinteraksi dengan Ms.Access). Karena di sini kita akan membangun aplikasi untuk meng create database baru beserta table nya. Pada

artikel ini penulis akan memberikan contoh kasus yang simple agar para pembaca dapat dengan mudah memahami nya.

#### **II. File pendukung.**

File pendukung ini adalah ADOX.dll, file ini yang bekerja untuk mengcreate database dan table pada Ms. Office. File ini akan di sertakan bersama dengan tulisan ini.

#### **III. A TIME TO MAKE PROGRAM**

#### **3.1 New Project**

Buat Project baru, dan beri nama project dan simpan aplikasi sesuai dengan keinginan anda. Eg. Nama Project : Make DB

Lokasi : C:\ProgramKu\

#### **3.2 Adox.dll**

Pada artikel ini saya sertakan juga file **Interop.ADOX.dll**. Copy file ini ke "\Namaprogram\Bin\" . eg,C: \Make DB\Bin\.

Masukkan file ini kedalam program anda, dengan cara seperti di bawah ini :

Click kanan pada Reference dan click Add Reference.

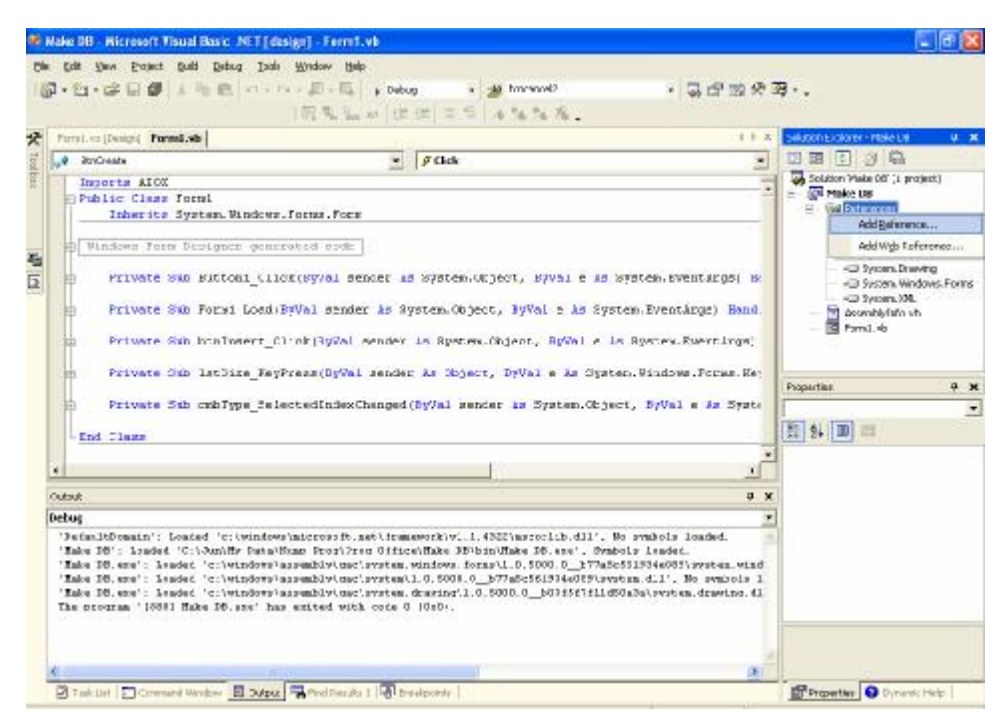

*Step By Step Menjadi Programmer Handal Dengan VB.Net Junindar*

Lalu akan muncul tampilan seperti berikut.

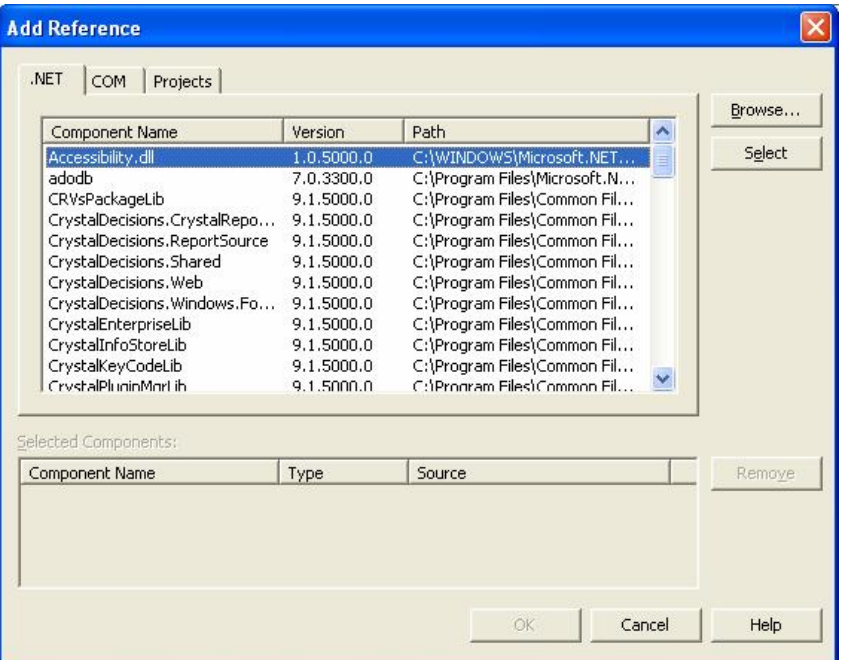

Dan pilih Tab **Project**. Dan click browse, dan cari file interop yang anda simpan di dalam folder **Bin.** Dan klik **OK.**

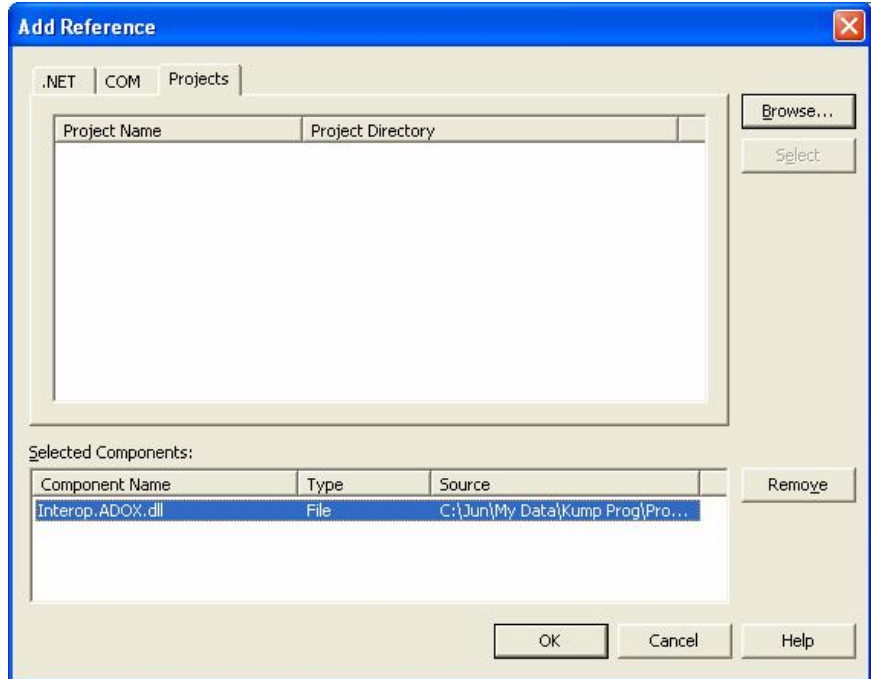

*Step By Step Menjadi Programmer Handal Dengan VB.Net Junindar*

Maka pada references anda akan bertambah seperti gambar dibawah ini.

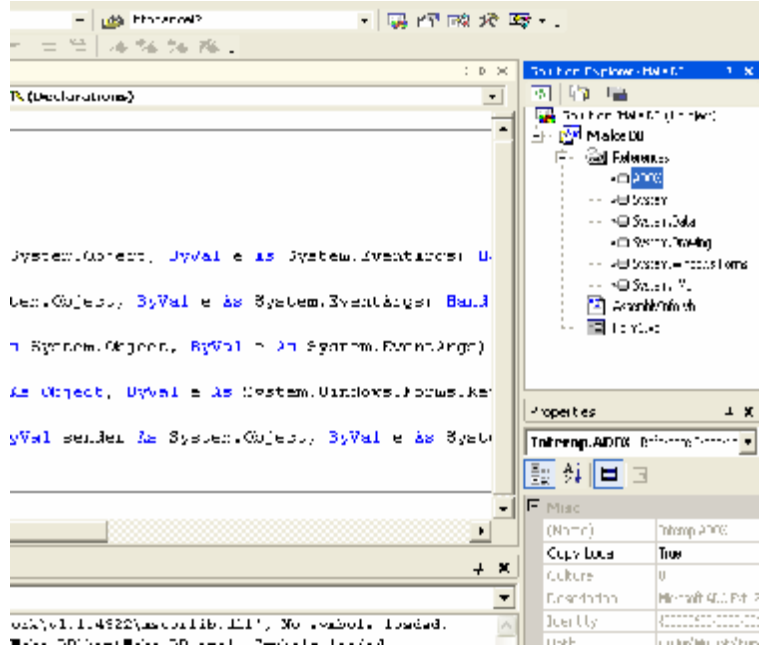

#### **3.3 Design Form**

Ubah properties Form Seperti Dibawah ini :

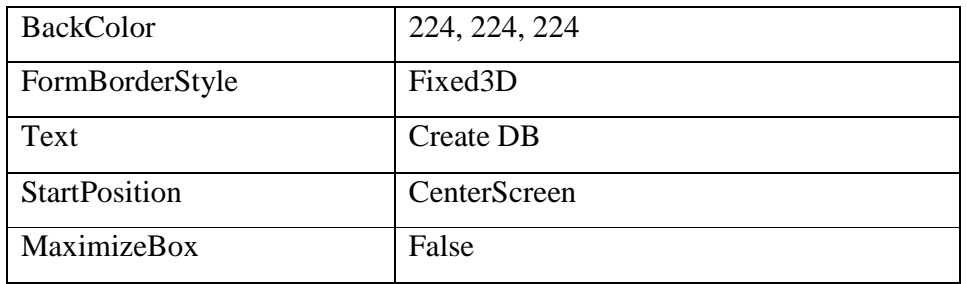

Tambahkan 5 buah button, 2 TextBox, 3 ListBox, 1 ComboBox pada form. Dan desain seperti gambar dibawah ini, jika selera and berbeda bisa design sendiri kok.. tidak ada pemaksaan dari penulis..

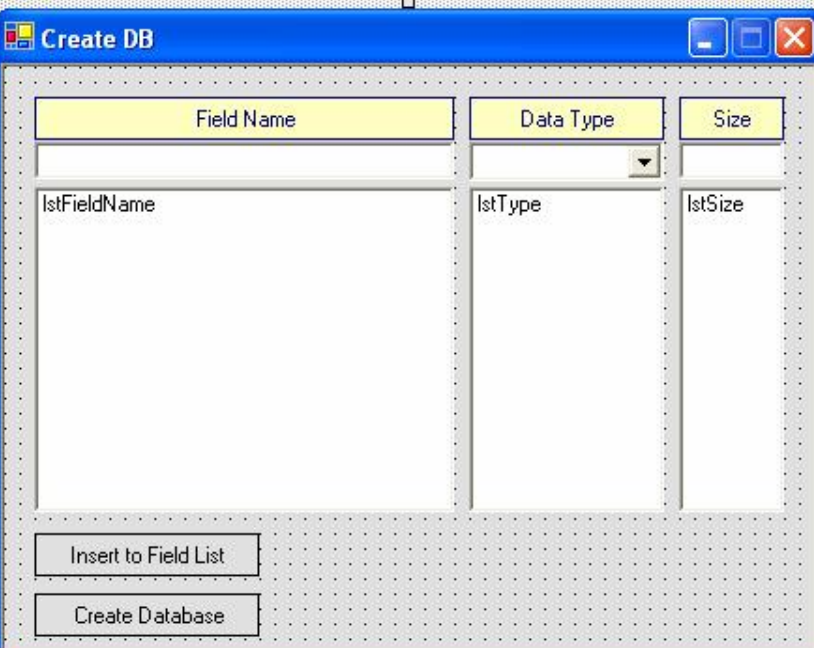

#### Button 1

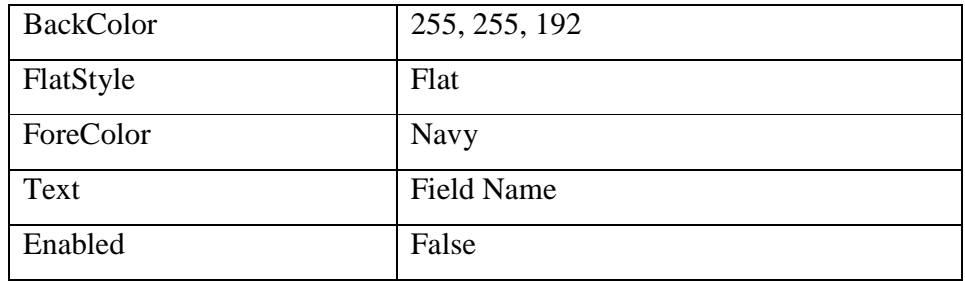

#### Button 2

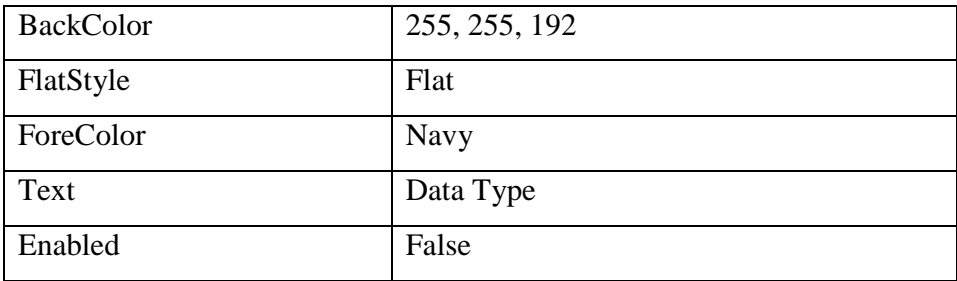

#### Button 3

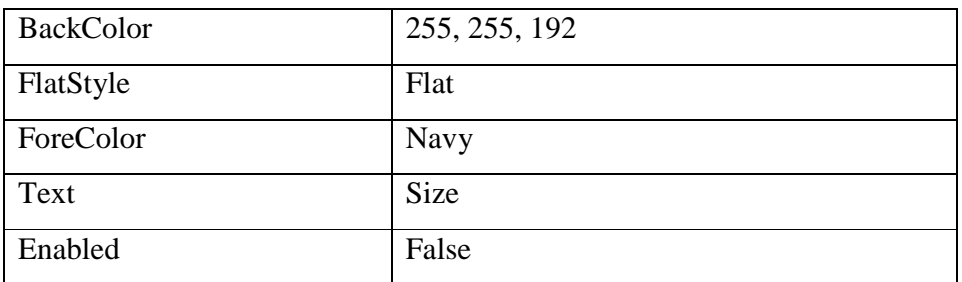

#### Button 4

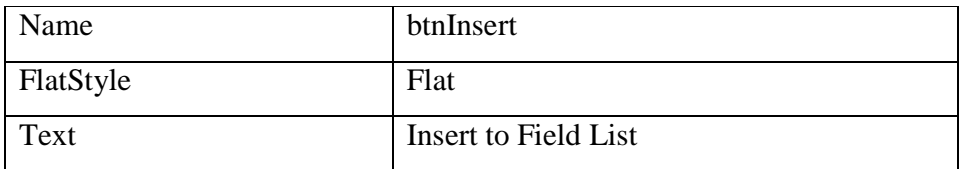

#### Button 5

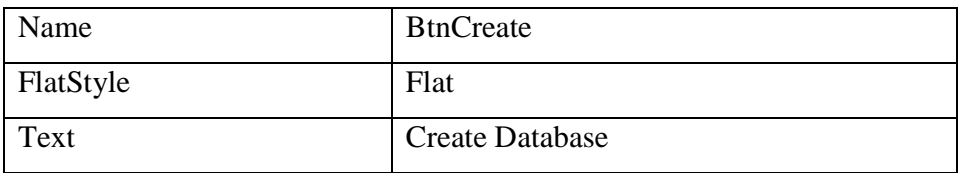

#### TextBox 1

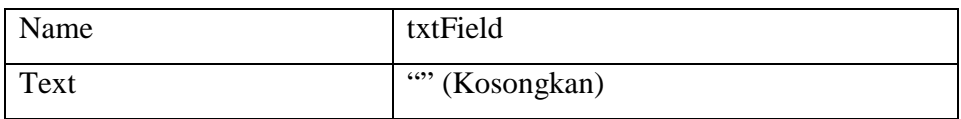

#### TextBox 2

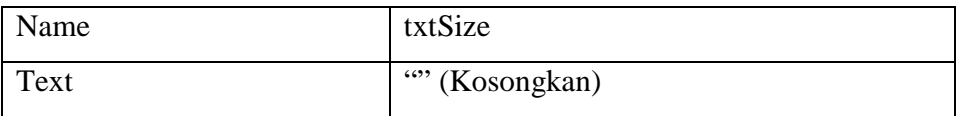

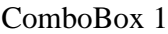

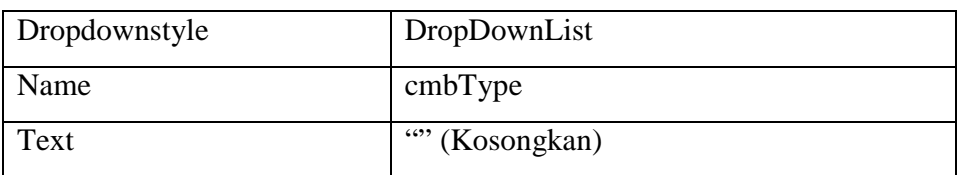

Pada Properties item buat seperti pada gambar berikut ini :

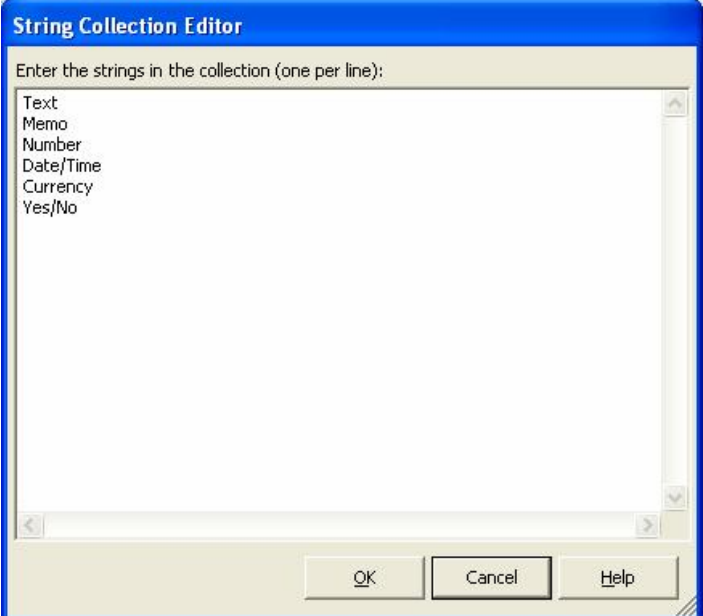

#### ListBox 1

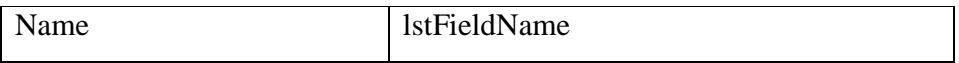

ListBox 2

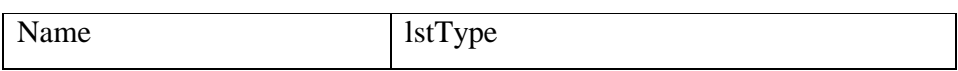

#### ListBox 3

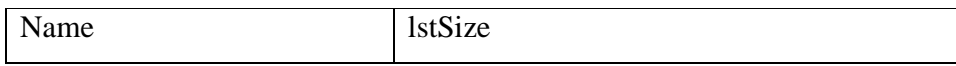

#### **3.4 Source Code**

Ketikkan listing berikut di baris pertama ..

Imports ADOX

Dan ketikkan listing di bawah ini pada even Form\_Load

```
Me. Opacity = Math. Abs (0.7)
```
Fungsi dari listing ini adalah untuk membuat form yang transparan.. Pembaca dapat mengatur transparansi form. Dengan mengubah nilai 0.7 pada listing diatas.. Semakin kecil nilainya semakin transparan form yang kita buat. Saya rasa para pembaca dapat mencoba nya sendiri, mana yang menurut anda yang lebih bagus.

Double click pada ComboBox (cmbType). Dan ketikan listing berikut :

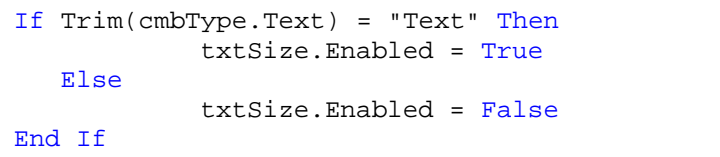

Listing diatas berfungsi pada saat user memilih DataType, jika Type nya adalah Text maka textbox size akan aktif, jika selain dari pada itu maka textbox tidak aktif. Mungkin para pembaca ada yang merasa kenapa demikian. Seperti yang kita ketahui pada Ms Access hanya Type Text yang memiliki size. Selebihnya tidak. Jika tidak kita buat demikian, mungkin saja bisa terjadi error.

Lalu pada **txtSize\_KeyPress** ketikan listing seperti di bawah ini :

```
If Not ((e.KeyChar >= "0" And e.KeyChar <= "9") Or e.KeyChar = vbBack) Then
             e.Handled() = True
End If
```
Listing ini merupakan suatu fungsi agar tidak terjadi Human Error dalam mengcreate size, karena tidak mungkin size berupa huruf jadi jika yang dimasukkan/di inputkan selain 0-9 maka tidak akan bisa.

Double click btnInsert, dan ketikan listing berikut . BntInsert adalah proses untuk

memasukkan data dari TextBox dan ComboBox kedalam ListBox.

```
Try
    If txtField.Text = "" Or cmbType.SelectedIndex = -1 Then
      MsgBox("Masukkan Field Name atau Pilih Data Type", MsgBoxStyle.Information, "Informasi")
    Else
       lstFieldName.Items.Add(txtField.Text)
       lstType.Items.Add(cmbType.Text)
       lstSize.Items.Add(txtSize.Text)
       txtField.Text = ""
       cmbType.SelectedIndex = -1
       txtSize.Text = ""
    End If
 Catch ex As Exception
      MsgBox(ex.Message)
```
End Try

If txtField.Text = "" Or cmbType.SelectedIndex = -1 Then MsgBox("Masukkan Field Name atau Pilih Data Type", MsgBoxStyle.Information, "Informasi")

Listing berfungsi untuk memvalidasi proses , jika txt field tidak di isi dan ComboBox pada posisi default (tidak dalam keadaan di pilih). Maka program akan menampilkan informasi agar mengisi textbox text dan memilih size pada ComboBox.

```
lstFieldName.Items.Add(txtField.Text)
lstType.Items.Add(cmbType.Text)
lstSize.Items.Add(txtSize.Text)
```
fungsi nya adalah memasukkan data dari TextBox atau Combobox kedalam Listbox. Dengan menggunakan fungsi **Items.Add**

```
txtField.Text = ""
cmbType.SelectedIndex = -1
txtSize.Text = ""
```
Setelah data sudah masuk kedalam ListBox, maka textbox dan ComboBox kembali pada keadaan default.

BtnCreate adalah proses dimana kita melakukan proses Create DataBase dan Tabel.

```
Try
             Dim i As Integer
             Dim DataType As Integer
             Dim ADOXcatalog As New ADOX.Catalog
             Dim ADOXtable As New Table
             ADOXcatalog.Create("Provider=Microsoft.Jet.OLEDB.4.0;Data Source=" & 
"c:\Coba.mdb")
             ADOXtable.Name = "Employees"
            For i = 0 To (lstFieldName.Items.Count - 1)
                  If lstType.Items.Item(i).ToString = "Text" Then
                     DataType = 202
                 ElseIf lstType.Items.Item(i).ToString = "Memo" Then
                     DataType = 203
                 ElseIf lstType.Items.Item(i).ToString = "Number" Then
                     DataType = 3
                 ElseIf lstType.Items.Item(i).ToString = "Date/Time" Then
                     DataType = 7
                 ElseIf lstType.Items.Item(i).ToString = "Currency" Then
                     DataType = 6
                 ElseIf lstType.Items.Item(i).ToString = "Yes/No" Then
                     DataType = 11
                 End If
                  If lstType.Items.Item(i).ToString = "Text" Then
                     ADOXtable.Columns.Append(lstFieldName.Items.Item(i).ToString, DataType, 
lstSize.Items.Item(i).ToString)
                 Else
                     ADOXtable.Columns.Append(lstFieldName.Items.Item(i).ToString, DataType)
                 End If
             Next i
             ADOXcatalog.Tables.Append(ADOXtable)
             ADOXtable = Nothing
             ADOXcatalog = Nothing
         Catch ex As Exception
             MsgBox(ex.Message)
         End Try
```
**ADOXcatalog.Create("Provider=Microsoft.Jet.OLEDB.4.0;Data Source=" & "c:\Coba.mdb")**

Ini adalah fungsi untuk membuat database, dimana kita menentukan nama dan lokasi dari

DataBase. Seperti pada program ini lokasi Database pada Drive C:\, sedangkan nama

Database nya **"Coba.mdb"**

**ADOXtable.Name = "Employees"**

Untuk membuat nama Tabel.

## **Penutup**

Sangat banyak kekurangan yang ada pada artikel ini, untuk itu saya butuh kritik dan saran dari pembaca. Kekurangan di dalam program ini adalah.

- 1. Belum mampu membuat Index, Primary Key dan Relation ship.. Mungkin itu semua menjadi PR buat saya dan para penggemar Vb.Net.
- 2. Untuk lokasi dan nama Database masih bersifat statis (Kaku), artinya pembuatan lokasi dan nama dari Database masih di lakukan pada listing. Tidak bersifat dinamis, sehingga dilakukan oleh program setelah running.

Tetapi tujuan dari artikel ini adalah supaya kita dapat terus berlatih dalam membuat program, dan menemui suatu masalah lalu dapat kita selesaikan masalah tersebut. Itu akan menjadi wawasan baru buat kita. Dan pengalaman kita di dalam dunia pemrograman. Aminnnnnn

## **Referensi**

- 1. www.msdn.microsoft.com
- 2. www.planetsourcecode.com
- 3. www.codeproject.com
- 4. www.aspnet.com

Masih banyak lagi referensi yang ada di Intenet. Anda tinggal cari di www.Google.com. Dengan kata kunci "**tutorial VB.Net"**

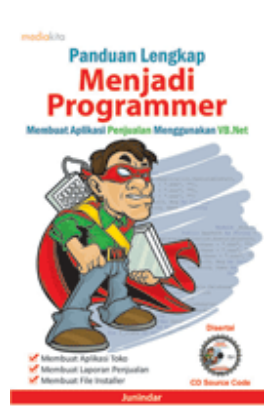

## **Sinopsis buku "Panduan Lengkap Menjadi Programmer"**

Setelah mengetahui apa itu Microsoft.NET Framework, Microsoft Visual Basic.NET, ADO.NET, Database dan Microsoft Access, dan fungsi-fungsi serta dasar penggunaannya, ternyata menjadi programmer VB.NET itu mudah! Sebab, dari dasar pengetahuan tesebut, kita sudah bisa membuat suatu program yang kita inginkan. Misalnya, membuat aplikasi toko, seperti form penjualan dan pembelian. Visual Basic.NET (VB.NET) merupakan program generasi selanjutnya dari Visual Basic. VB.NET memungkinkan

kita untuk membangun aplikasi database client atau server dengan performa tinggi.

Umumnya, para programmer banyak menggunakan VB.NET untuk membuat aplikasi atau program yang mereka butuhkan. Pasalnya, program ini memiliki kelebihan dan kemudahan tertentu dibandingkan dengan program-program lainnya yang sejenis.

Selanjutnya, langkah apa saja yang mesti diketahui dan dilakukan agar kita bisa menjadi programmer VB.NET? Mediakita menerbitkan buku *Panduan Lengkap Menjadi Programmer* yang ditulis oleh **Junindar**. Buku ini berisi tutorial pembuatan program, pembuatan laporan, sampai dengan melakukan *deployment* program. Melalui buku ini, Anda bisa menjadi seorang programmer VB.NET yang handal. Sebab, buku ini merupakan buku yang komplit untuk mengantar seseorang dari tidak tahu apa-apa tentang VB.NET menjadi seorang programmer.

Memang, saat ini, banyak sekali buku-buku tentang pemrograman VB.NET, tetapi sangat jarang yang menjelaskan secara detail tentang fungsi-fungsi dan pemrograman di dalam VB.NET. Di buku ini, secara terperinci Anda akan dibimbing bagaimana membuat database, membuat program *(create program)*, tampilan login, menu, form, laporan, sampai dengan membuat file setup *(installer)*.

Selain itu, buku ini juga dilengkapi CD berisikan *source code* pembuatan program sehingga lebih memudahkan Anda dalam berlatih.

## **Biografi Penulis.**

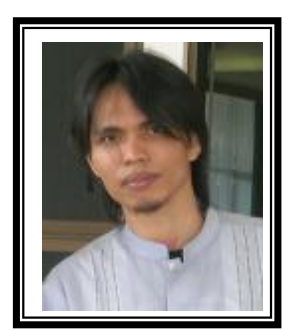

Junindar Lahir di Tanjung Pinang, 21 Juni 1982. Menyelesaikan Program S1 pada jurusan Teknik Informatika di Sekolah Tinggi Sains dan Teknologi Indonesia (ST-INTEN). Senang mengutakatik computer yang berkaitan dengan bahasa pemrograman. Keahlian, sedikit mengerti beberapa bahasa pemrograman seperti : VB.Net, ASP.NET, VBA. Reporting : Crystal Report (Under Program). Database : Access, paradox dan SQL Server 2000. Simulation / Modeling Packages: Visio Enterprise, Rational Rose dan Power Designer. Dan senang bermain gitar, karena untuk bisa menjadi pemain gitar dan seorang programmer sama-sama membutuhkan seni. Pada saat ini bekerja di salah satu Perusahaan Swasta di BATAM sebagai Software Development. Mempunyai moto hidup : "**Jauh lebih baik menjadi Orang Bodoh yang giat belajar, dari pada orang Pintar yang tidak pernah mengimplementasikan ilmunya".**

*Kritik dan saran kirim ke : xx\_lead@yahoo.com junindar@gmail.com*